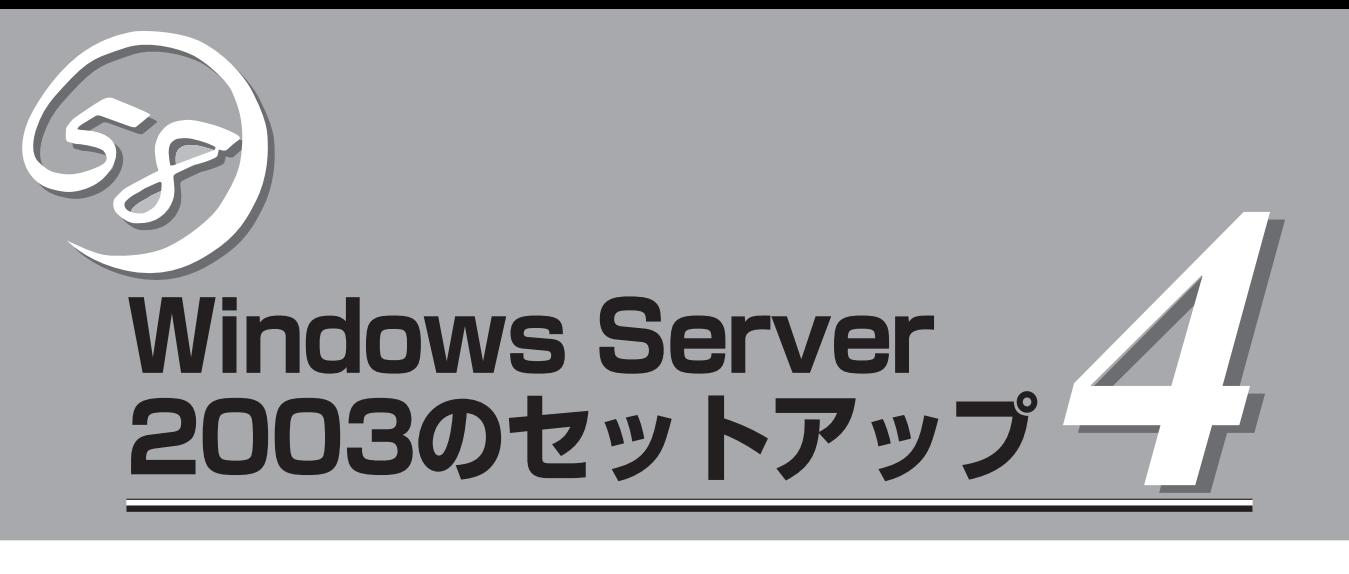

Windows Server 2003オペレーティングシステムのセットアップをする手順と注意事項を説明します。

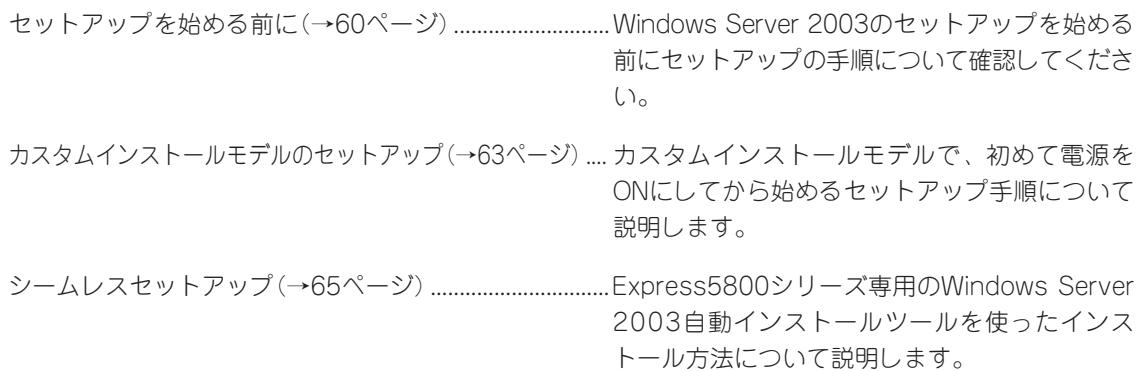

# **セットアップを始める前に**

セットアップの順序と参照するページを説明します。セットアップはハードウェアから始めます。

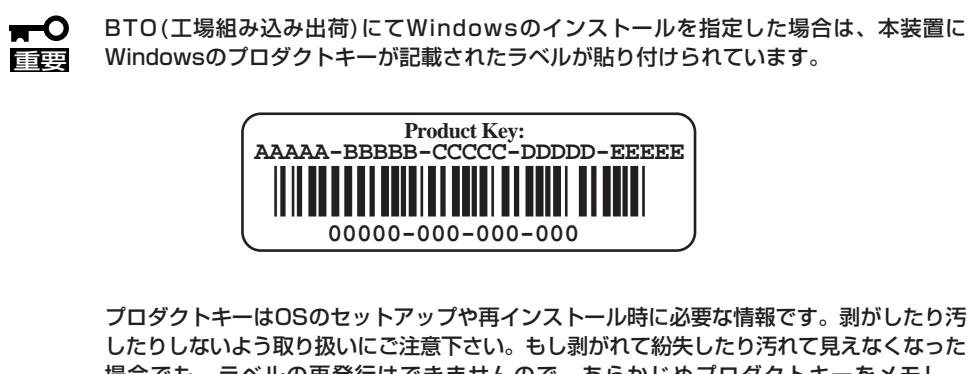

場合でも、ラベルの再発行はできませんので、あらかじめプロダクトキーをメモし、 他の添付品と一緒にメモを保管されることをお勧めします。

# **EXPRESSBUILDERがサポートしているオプションボード**

添付の「EXPRESSBUILDER」CD-ROMでサポートしているオプションボードは、以下にな ります。もし、下記以外のオプションボードを接続するときは、オプションボード添付の説 明書と「応用セットアップ」(93ページ)を参照してセットアップしてください。

- EXPRESSBUILDERにてOSのインストールをサポートしているディスクアレイコント ローラ
	- SAS RAIDボード(A)
- その他のオプション
	- N8103-75 SCSIコントローラ
	- N8103-81 ディスクアレイコントローラ(2ch)
	- N8103-95 SCSIコントローラ

# **ハードウェアのセットアップ**

次の順序でハードウェアをセットアップします。

- 1. ラックを設置する。(ラックに添付の説明書またはオンラインドキュメントを参照)
- 2. 別途購入したオプションを取り付ける。(→8章)

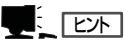

Windows Server 2003をお使いの環境で、DIMMを増設した場合は「ページングファイルサイズ」 を設定し直してください(67ページを参照)。

- 3. 本装置をラックに取り付ける。(→2章)
- 4. ディスプレイ装置やマウス、キーボードなどの周辺装置を本装置に接続する。(→2章)
- 5. 添付の電源コードを本装置と電源コンセントに接続する。(→2章)
- 6. 本装置の構成やシステムの用途に応じてBIOSの設定を変更する。

103ページに示す設定例を参考にしてください。

#### ▼0重要

使用するOSに合わせて正しく設定してください。BIOSのパラメータには、プラグ・アンド・ プレイをサポートするかどうかなどの項目もあります。また、日付や時間が正しく設定されて いるか必ず確認してください。

# **システムのセットアップ**

ハードウェアのセットアップを完了したら、お使いになるオペレーティングシステムに合わ せて後述の説明を参照してください。再インストールの際にも参照してください。

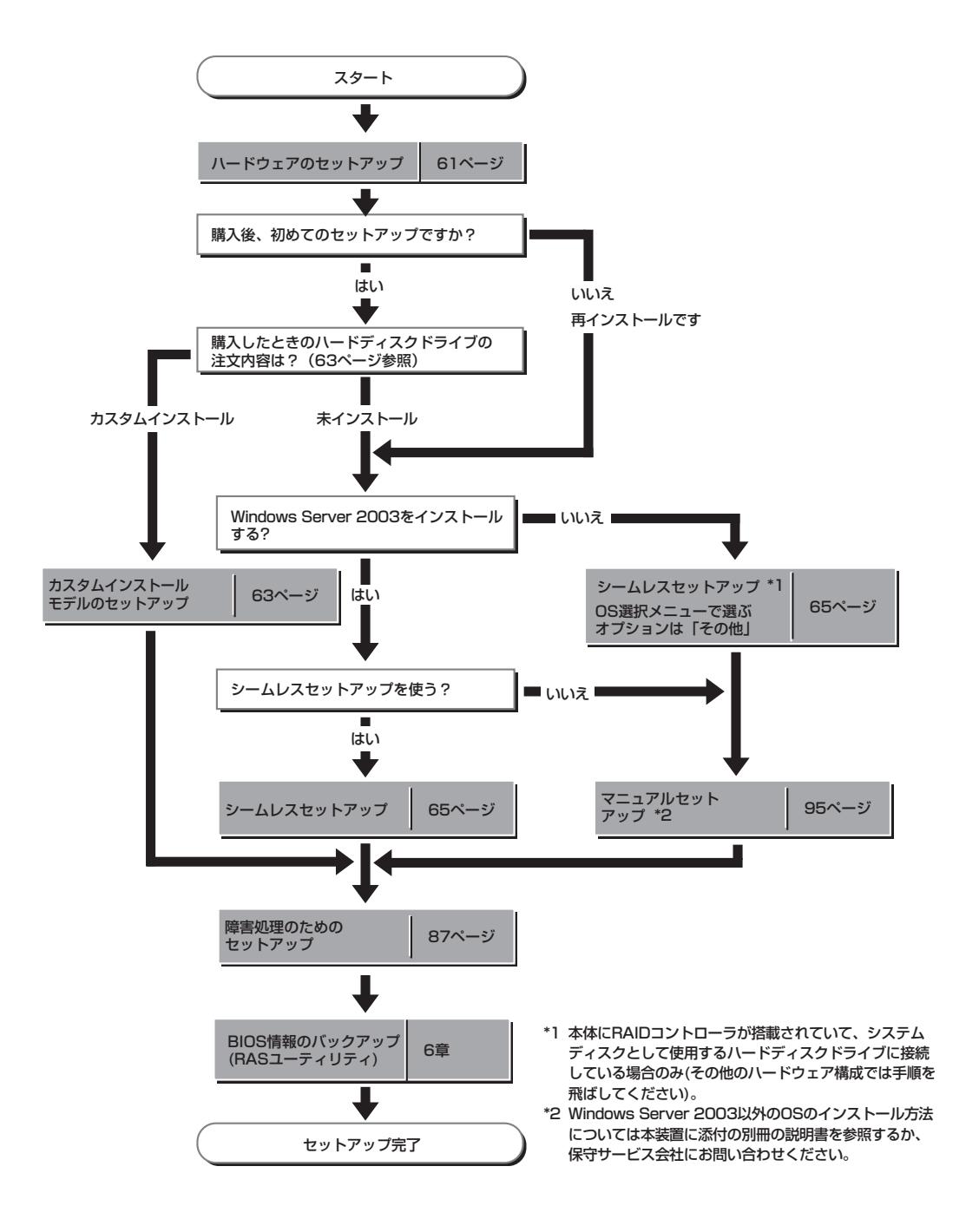

# **カスタムインストールモデルのセット アップ**

BTO(工場組み込み出荷)にて「カスタムインストール」を指定して購入された本装置のハードディスクドラ イブは、お客様がすぐに使えるようにパーティションの設定から、OS、本装置が提供するソフトウェアが すべてインストールされています。

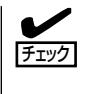

ここで説明する手順は、「カスタムインストール」を指定して購入された本装置で初めて電 源をONにするときのセットアップの方法について説明しています。再セットアップをする 場合や、その他の出荷状態のセットアップをする場合は、「シームレスセットアップ」を参 照してください。

# **セットアップをはじめる前に - 購入時の状態について -**

セットアップを始める前に次の点について確認してください。

本装置のハードウェア構成(ハードディスクドラ イブのパーティションサイズも含む)やハード ディスクドライブにインストールされているソフ トウェアの構成は、購入前のお客様によるオー ダー(BTO(工場組み込み出荷))によって異なりま す。

右図は、標準的な本装置のハードディスクドライ ブの構成について図解しています。

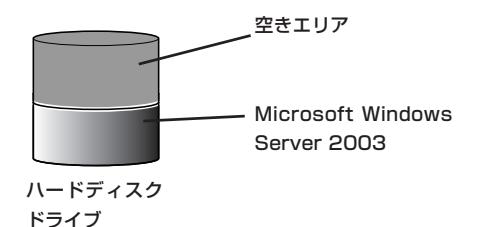

# **セットアップの手順**

次の手順で本装置を起動して、セットアップをします。

- 1. 周辺装置、本装置の順に電源をONにし、そのままWindowsを起動する。 [Windows Server 2003 セットアップ]画面が表示されます。
- 2. [次へ]をクリックする。 [使用許諾契約]画面が表示されます。
- 3. [同意します]にチェックをして、[次へ]をクリックする。 以降、使用者名やプロダクトキーなどの設定画面が次々と表示されます。
- 4. 画面の指示に従って必要な設定をする。 セットアップの終了を知らせる画面が表示されます。
- 5. [完了]をクリックする。 本装置が再起動します。
- 6. 再起動後、システムにログオンする。
- 7. 77ページの手順19を参照して、ネットワークドライバの詳細設定をする。
- 8. オプションのデバイスでドライバをインストールしていないものがある場合は、オプションに添 付の説明書を参照してドライバをインストールする。
- 9. 87ページを参照して障害処理のためのセットアップをする。
- 10. 出荷時にインストール済みのソフトウェアの設定およびその確認をする。

インストール済みのソフトウェアはお客様が購入時に指定したものがインストールされていま す。例として次のようなソフトウェアがあります。

- **•** ESMPRO/ServerAgent
- エクスプレス通報サービス\*
- ⓦ Power Console Plus\*
- Adaptec Storage Manage<sup>TM \*</sup>

上記のソフトウェアで「\*」印のあるものは、お客様でご使用になる環境に合った状態に設定または 確認をしなければならないソフトウェアを示しています。6章を参照して使用環境に合った状態 に設定してください。

11. 6章を参照して、EXPRESSBUILDERのRASユーティリティを使ってBIOS設定のバックアップを とる。

以上でカスタムインストールで購入された本装置での初めてのセットアップは終了です。再 セットアップをする際は「シームレスセットアップ」を使ってください。

# **シームレスセットアップ**

EXPRESSBUILDERの「シームレスセットアップ」機能を使って本装置をセットアップします。

「シームレスセットアップ」とは、ハードウェアの内部的な パラメータや状態の設定からOS(Windows Server 2003)、各種ユーティリティのインストールまでを添付の 「EXPRESSBUILDER」CD-ROMを使って切れ目なく(シー ムレスで)セットアップできるExpress5800シリーズ独自 のセットアップ方法です。ハードディスクドライブを購入 時の状態と異なるパーティション設定で使用する場合やOS を再インストールする場合は、シームレスセットアップを 使用してください。煩雑なセットアップをこの機能が代 わって行います。

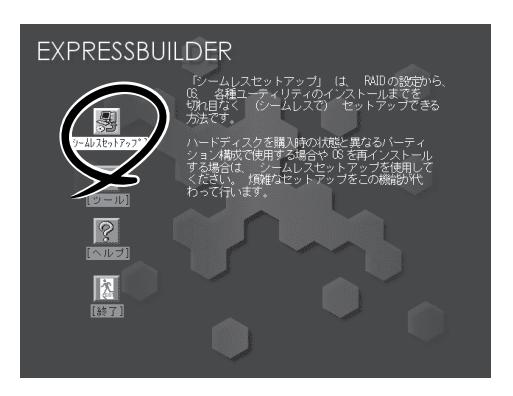

- ヒント ⓦ シームレスセットアップを使用しないインストール方法など、特殊なセットアップにつ いては、この章の終わりに記載している「応用セットアップ」で説明しています。
	- ⓦ 本体にディスクアレイコントローラなどのRAIDボードやSCSIボード(「大容量記憶装置 コントローラ」と呼ぶ)を搭載し、システムディスクとして使用するハードディスクドラ イブを接続している場合は93ページに記載している「応用セットアップ」も併せて参照し てください。
		- ⓦ 「セットアップパラメータFD」とはシームレスセットアップの途中で設定・選択する情 報が保存されたセットアップ用ディスクのことです。

シームレスセットアップは、この情報を元にしてすべてのセットアップを自動で行いま す。この間は、本体のそばにいて設定の状況を確認する必要はありません。また、再イ ンストールのときに前回使用したセットアップパラメータFDを使用すると、前回と同 じ状態に本装置をセットアップすることができます。

- ⓦ セットアップパラメータFDはお客様でご用意ください。
- ⓦ セットアップパラメータFDはEXPRESSBUILDERにある「ExpressPicnic®」を使って事 前に作成しておくことができます。

事前に「セットアップパラメータFD」を作成しておくと、シームレスセットアップの間 に入力や選択しなければならない項目を省略することができます。(セットアップパラ メータFDにあるセットアップ情報は、シームレスセットアップの途中で作成・修正す ることもできます)。本装置の他にWindows 95/98/Me、Windows NT 3.51以降、 Windows XP/2000またはWindows Server 2003で動作しているコンピュータがお手元 にある場合は、ExpressPicnicを利用してあらかじめセットアップ情報を編集しておく ことをお勧めします。

ExpressPicnicを使ったセットアップパラメータFDの作成方法については、189ページ で説明しています。

# **OSのインストールについて**

OSのインストールを始める前にここで説明する注意事項をよく読んでください。

#### 本装置がサポートしているOSについて

本装置がサポートしているOSはMicrosoft® Windows® Server 2003 Enterprise Edition (SP1以降) 日本語版(以降、「Windows Server 2003」と呼ぶ)です。 その他のOSをインストールするときはお買い求めの販売店または保守サービス会社にお問 い合わせください。

#### BIOSの設定について

Windows Server 2003をインストールする前にハードウェアのBIOS設定などを確認して ください。BIOSの設定には、Windows Server 2003から採用された新しい機能に関する 設定項目があります。5章を参照して設定してください。

#### Windows Server 2003について

Windows Server 2003は、シームレスセットアップでインストールできます。ただし、次 の点について注意してください。

- インストールを始める前にオプションの増設や本体のセットアップ(BIOSやオプション ₩О ボードの設定)をすべて完了させてください。 重要
	- 弊社が提供している別売のソフトウェアパッケージにも、インストールに関する説明書 が添付されていますが、本装置へのインストールについては、本書の説明を参照してく ださい。
	- シームレスセットアップを完了した後に87ページを参照して「メモリダンプの設定」な どの障害処理のための設定をしてください。

#### ミラー化されているボリュームへのインストールについて

[ディスクの管理]を使用してミラー化されているボリュームにインストールする場合は、イ ンストールの実行前にミラー化を無効にして、ベーシックディスクに戻し、インストール完 了後に再度ミラー化してください。

ミラーボリュームの作成あるいはミラーボリュームの解除および削除は[コンピュータの管 理]内の[ディスクの管理]から行えます。

#### MO装置の接続について

Windows Server 2003をインストールするときにMO装置を接続したまま作業を行うと、 インストールに失敗することがあります。MO装置を外してインストールを最初からやり直 してください。

シームレスセットアップでは、DAT等のインストールに不要なメディアはセットしないでく ださい。

#### ハードディスクドライブの接続について

OSをインストールしないハードディスクドライブは、OSをインストール後に接続してくだ さい。また論理ドライブを複数作成している場合は、「論理ドライブが複数存在する場合の 再セットアップ手順」(97ページ)を参照してください。

#### ディスクアレイコントローラボードが搭載されている場合について

LANコンソールリダイレクション機能は、シームレスセットアップを行う前に必ず無効にし てください。使用したい場合は、シームレスセットアップ終了後に有効にしてください。

#### 作成するパーティションサイズについて

システムをインストールするパーティションのサイズは、次の計算式から求めることができ ます。

インストールに必要なサイズ + ページングファイルサイズ + ダンプファイルサイ ズ + アプリケーションサイズ

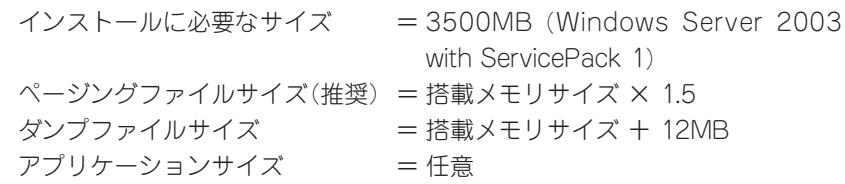

- 重要 ⓦ 上記ページングファイルサイズはデバッグ情報(ダンプファイル)採取のための推奨サイ ズです。ブートボリュームには、ダンプファイルを格納するのに十分な大きさの初期サ イズを持つページングファイルが必要です。また、ページングファイルが不足すると仮 想メモリ不足により正確なデバッグ情報を採取できない場合があるため、システム全体 で十分なページングファイルサイズを設定してください。
	- **1つのパーティションに設定できるページングファイルサイズは最大で4095MBで** す。搭載メモリサイズ×1.5倍のサイズが4095MBを超える場合は、4095MBで設 定してください。
	- ⓦ 搭載メモリサイズが2 G B 以上の場合のダンプファイルサイズの最大は、 「2048MB+12MB」です。
	- その他アプリケーションなどをインストールする場合は、別途そのアプリケーションが 必要とするディスク容量を追加してください。

例えば、搭載メモリサイズが512MBの場合、パーティションサイズは、前述の計算方法から

3500MB + (512MB×1.5) + 512MB+12MB + アプリケーションサイズ = 4792MB + アプリケーションサイズ

となります。

システムをインストールするパーティションサイズが「インストー ルに必要なサイズ + ペー ジングファイルサイズ」より小さい場合はパーティションサイズを大きくするか、ディスク を増設してください。ダンプファイルサイズを確保できない場合は、次のように複数のディ スクに割り当てることで解決できます。

- 1. 「インストールに必要なサイズ + ページングファイルサイズ」を設定する。
- 2. 「障害処理のためのセットアップ」を参照して、デバッグ情報(ダンプファイルサイズ 分)を別のディスクに書き込むように設定する。

ダンプファイルサイズを書き込めるスペースがディスクにない場合は「インストールに必要 なサイズ + ページングファイルサイズ」でインストール後、新しいディスクを増設してくだ さい。

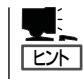

シームレスセットアップでインストールする場合、必要最小限のパーティションサイズを 「上記の必要最小限のパーティションサイズ+ 850MB」または「4095MB」のうち、どちらか大 きい値に設定してください。

#### ダイナミックディスクへアップグレードしたハードディスクドライブへの再インストールについて

ダイナミックディスクへアップグレードしたハードディスクドライブの既存のパーティショ ンを残したままでの再インストールはできません。

既存のパーティションを残したい場合は、「EXPRESSBUILDER」CD-ROMに格納されてい るオンラインドキュメント「Microsoft Windows Server 2003 Enterprise Editionインスト レーションサプリメントガイド」を参照して再インストールしてください。

インストレーションサプリメントガイドにもダイナミックディスクへのインストールに関す る注意事項が記載されています。

#### Service Packの適用について

Express5800シリーズでは、Service Packを適用することができます。本装置に添付され ているService Pack以降のService Packを使用する場合は、下記サイトより詳細情報を確 かめた上で使用してください。

[NEC 8番街] http://nec8.com/

# セットアップの流れ

シームレスセットアップの流れを図に示します。

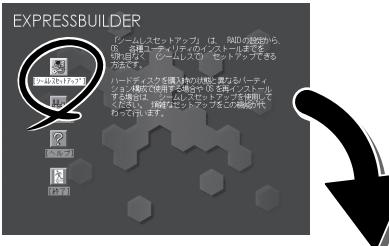

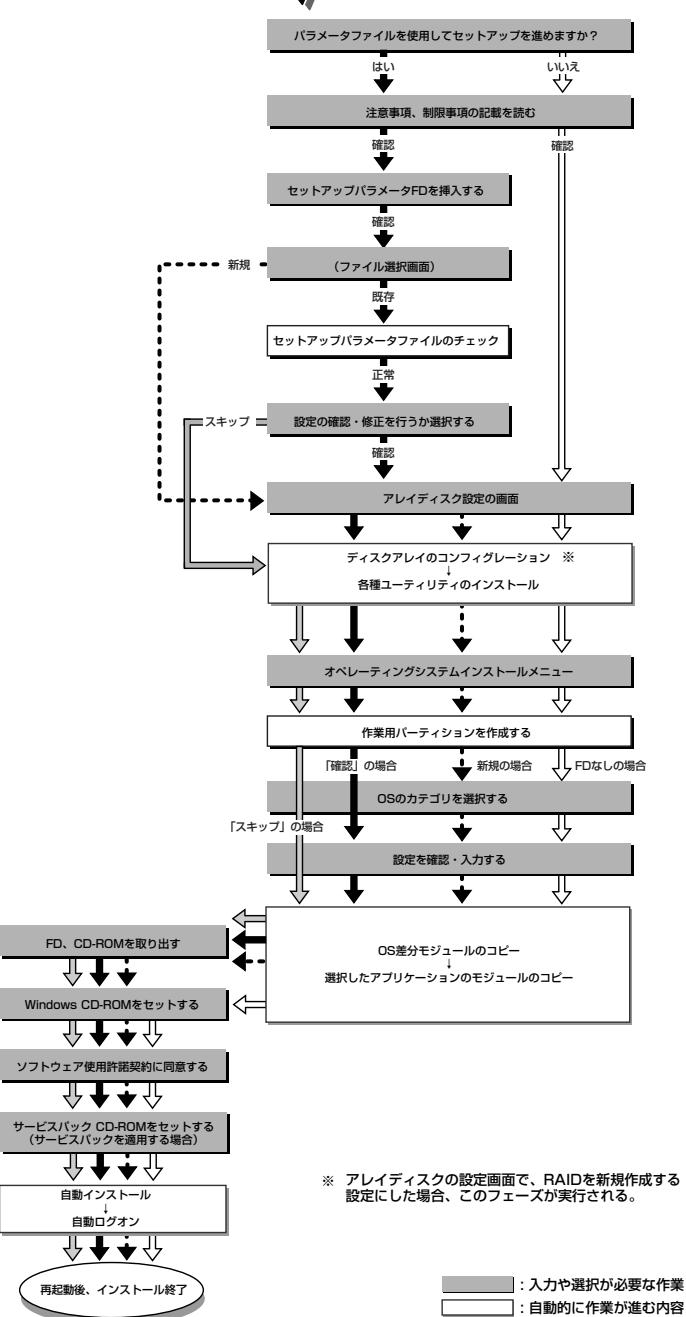

## セットアップの手順

チェック

 $\blacktriangleright$ 

重要

シームレスセットアップでは、ウィザード形式により各パラメータを設定していきます。こ のとき、各パラメータを一つのファイル(パラメータファイル)としてフロッピーディスクへ 保存することも可能です。

パラメータファイルを使ってセットアップするときは、ファイル保存用として1.44MB フォーマット済みの空きフロッピーディスクが1枚必要となります。あらかじめ、お客様で フロッピーディスクをご用意ください。

再インストールのときは、保存しておいたパラメータファイルを読み込ませることで、ウィ ザードによるパラメータ入力を省略することができます。

また、シームレスセットアップの中で、ディスクアレイコントローラなどのオプションに添 付されたドライバFD(「大容量記憶装置用OEM-FD」)を個別に適用する場合は、パラメータ ファイルの設定も必要になります。このときも空きフロッピーディスクをご用意ください。

- システムの構成を変更した場合は「システムのアップデート」を行ってください。 ₩О
	- ⓦ Windows Server 2003の起動後にネットワークアダプタなどのドライバの変更、 または追加する場合は、オンラインドキュメントの「Microsoft Windows Server 2003 Enterprise Editionインストレーションサプリメントガイド」を参照してくだ さい。
- 1. 周辺装置、本装置の順に電源をONにする。
	- $E[\mathbf{E}$
	- ⓦ OSをインストールするときにMO装置を接続したまま作業を行うと、インストールに失敗 することがあります。失敗した場合は、MO装置を外してインストールを最初からやり直し てください。
	- OSをインストールするハードディスクドライブ以外のハードディスクドライブを接続する 場合は、OSをインストールした後から行ってください。
	- OSをインストールするハードディスクドライブに論理ドライブを複数作成している場合 は、「論理ドライブが複数存在する場合の再セットアップ手順」(97ページ)を参照してくだ さい。
- 2. 本装置のDVD-ROMドライブに「EXPRESSBUILDER」CD-ROMをセットする。
- 3. CD-ROMをセットしたら、リセットする(<Ctrl> + <Alt> + <Delete>キーを押す)か、電源を OFF/ONして本装置を再起動する。

CD-ROMからシステムが立ち上がり、EXPRESSBUILDERが起動します。

4. [シームレスセットアップ]をクリックす る。

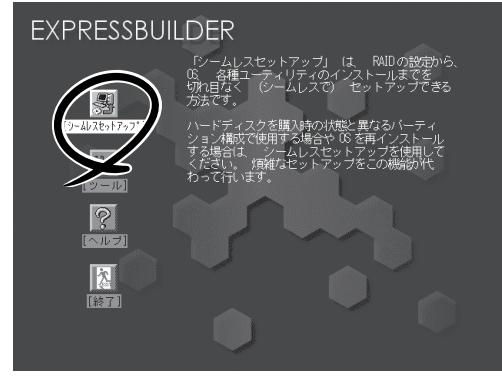

5. 「パラメータファイルを使用してセット アップを進めますか?」というメッセージ が表示される。

パラメータファイルを使用する場合は[は い]を、使用しない場合は[いいえ]を選択 してください。

6. シームレスセットアップでの注意事項が 表示される。

表示内容をよく読んでから[確認]をク リックしてください。

ディスクに何らかのOSがインストールされている場合、イ ンストールを続行するかを確認するメッセージが表示されま す。セットアップを続けるには[続行]を選択してください。

パラメータファイルを使用してセットアップを進めますか? **しいいえ** はい

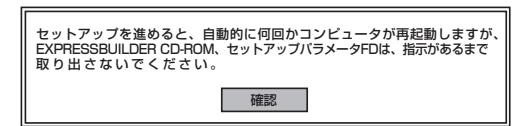

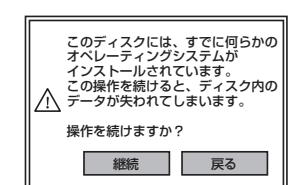

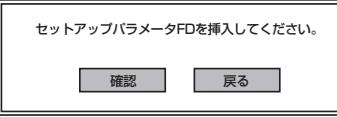

7. パラメータファイルを使用する場合は セットアップパラメータFDが要求される ので、フロッピーディスクをセットして [確認]を選択する。

パラメータファイルを使用しない場合 は、このメッセージは表示されません。 手順8へ進んでください。

チェック

 $\blacktriangledown$  (  $\frac{1}{2}$   $\frac{1}{2}$ 

ここでセットしたフロッピーディスクは、指示があるまで取り出さないでください。

#### [既存のパラメータファイルを使用する場合]

セットしたフロッピーディスク内のパラメータファイルの一覧が表示されます。

① インストールに使用するパラメータファイルを選択 し、[確定]をクリックする。

確認のダイアログボックスが表示されます。

② パラメータを確認する場合は [確認]を、確認せずに そのままインストールする場合は、[スキップ]をクリッ クする。

[確認]をクリック→手順8へ進む [スキップ]をクリック→手順9へ進む

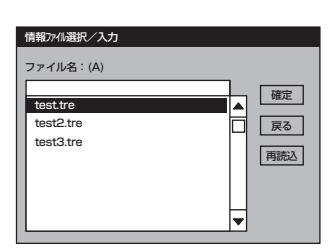

#### [空きフロッピーディスクをセットした場合]

①[ファイル名:(A)]の下にあるボックスをクリックする か、<A>キーを押す。

入力ボックスが表示されます。

- ② ファイル名を入力し、[確定]をクリックする。 [オペレーティングシステムインストールメニュー] が表示されます。
- 8. ディスクアレイコントローラのパラメー タを設定する。

[アレイディスクの設定]画面が表示され ます。設定内容を確認し、必要なら修正 を行ってから[終了]をクリックしてくだ さい。 なお、1台のハードディスクドライブに

インストールする場合はRAID0を選択し てください。

設定が終了すると、自動的にRAIDの構 築、保守用のパーティションの作成、お よび各種ユーティリティのインストール が実行されます。

9. インストールするオペレーティングシス テムを選択する。

リストボックスから[Windows]を選択し ます。

10. 次に、[基本情報]画面が表示されるの で、設定内容を確認し、必要なら修正を 行ってから [次へ]をクリックする。(画 面中の「対象マシン」は機種によって表示 が異なります。)

> 以降、画面に表示される[次へ]、[戻る]、 [ヘルプ]をクリックして設定を確認しなが ら画面を進めてください。設定内容は必 要に応じて修正してください。

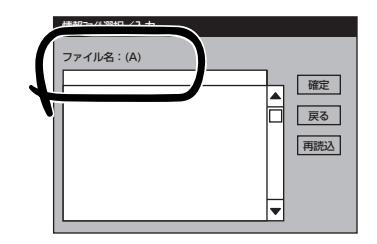

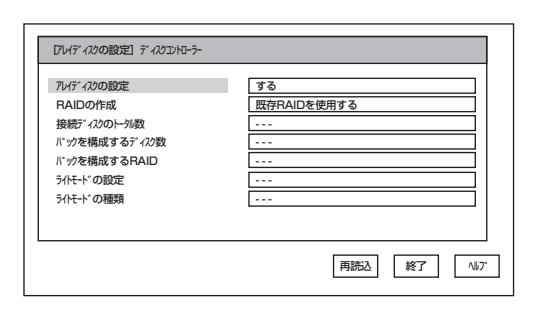

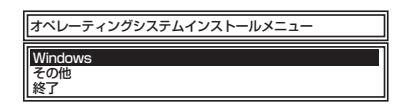

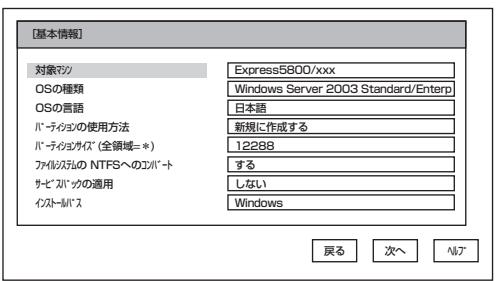

ア ッ プ

#### ┳◑腫嬰

- ⓦ OSをインストールするパーティションは、必要最小限以上のサイズで確保してください。 (67ページ参照)
- 「パーティションの使用方法」で「既存パーティションを使用する」を選択すると、最初のパー ティションの情報はフォーマットされ、すべてなくなります。それ以外のパーティションの 情報は保持されます(下図参照)。

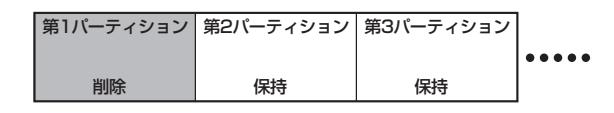

- ダイナミックディスクヘアップグレードしたハードディスクドライブの既存のパーティショ ンを残したまま再インストールすることはできません(68ページ参照)。「パーティション の使用方法」で「既存パーティションを使用する」を選択しないでください。
- 「パーティション」に4095MB以外を指定した場合はNTFSへのコンバートが必要です。
- ⓦ 「パーティションの使用方法」で「既存パーティションを使用する」を選択したとき、流用す るパーティション以外にパーティションが存在しなかった場合、そのディスクの最大領域を 確保してWindows Server 2003をインストールします。
- ⓦ 設定内容に不正がある場合は、次の画面には進めません。
- ⓦ ここでは日本語の入力はできません。使用者名と会社名を日本語で入力したい場合は、ログ オン後に入力画面がポップアップされますので、その時に再入力し、設定してください。こ こでは、仮の名前を入力してください。

#### ■モント トラント

- ⓦ [基本情報]画面にある[戻る]をクリックすると、セットアップするOSのカテゴリ選択画面 に戻ります。
- ⓦ [コンピュータの役割]画面にある[終了]をクリックすると、その後の設定はシームレスセッ トアップの既定値を自動的に選択して、インストールを行います。
- 11. オプションの大容量記憶装置ドライバの モジュールをコピーする。

オプションの大容量記憶装置ドライバを インストールする場合は、大容量記憶装 置に添付されているフロッピーディスク をフロッピーディスクドライブにセット し、メッセージに従って操作してくださ い。

● OK | | 終了 | 「大容量記憶装置用OEM-FD」をフロッピーディスク ドライブに挿入してください。

 $\sqrt{f_{\text{TV}}/f_{\text{TV}}}$ 

本機能を使用する場合は、フロッピーディスクドライブが接続されている本装置のみ使用でき ます。

12. 追加するアプリケーションをインストー ルする。

> シームレスセットアップに対応している アプリケーションを追加でインストール する場合は、メッセージが表示されま す。

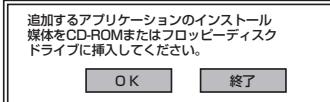

13. メッセージにしたがって「EXPRESSBUILDER」CD-ROMをDVD-ROMドライブから取り出す。

この時セットアップパラメータFD または 大容量記憶装置用OEM-FD を使用している場合は、 フロッピーディスクドライブから取り出します。

14. Windows Server 2003 CD-ROMを DVD-ROMドライブにセットする。

> [ソフトウェア使用許諾契約]画面が表示されま す。

15. よく読んでから、同意する場合は、[同意 します]をクリックするか、<F8>キーを 押す。同意しない場合は、[同意しませ ん]をクリックするか、<F3>キーを押 す。

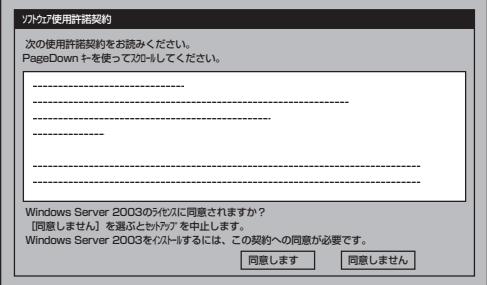

#### 重要

同意しないと、セットアップは終了し、Windows Server 2003はインストールされませ  $h_{\circ}$ 

Windows Server 2003と指定したアプリケーションは自動的にインストールされ、システムに ログオンします。

16. [セットアップ情報]画面が表示されるの で、設定内容を確認し、必要なら修正を 行ってから[OK]をクリックする。

### ヒント

ⓦ インストール中にスクリーンセー バが起動する場合がありますが、 手動でログオンしてください。

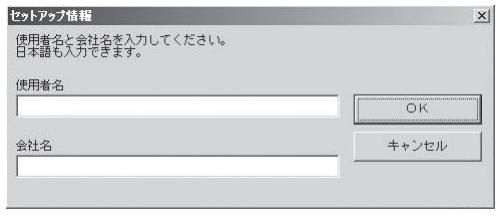

上記の画面が表示されていない場合は、システムを再起動してください。再起動後、シーム レスセットアップを続行され、上記の画面が表示されます。

Broadcom Advanced Control Suiteは、ネットワークドライバに含まれるネットワーク機能確 認ユーティリティです。Broadcom Advanced Control Suiteを使用することにより、以下のこ とが行えます。

- アダプタ詳細情報の確認
- ループバックテスト、パケット送信テストなどの診断
- Teamingの設定

ネットワークアダプタ複数枚をチームとして構成することで、装置に耐障害性に優れた環境を 提供し、装置とスイッチ間のスループットを向上させることができます。このような機能を利用 する場合は、Broadcom Advanced Control Suiteが必要になります。

#### インストール手順

Broadcom Advanced Control Suiteをインストールする場合は、以下の手順に従ってください。

### ┳О匰襄

「PROSet」がインストールされている場合、ユーザーズガイドの「オプションのネットワーク ボードのドライバ」の「PROSetのアンインストール」を参考にし、「PROSet」を削除してから 「Broadcom Advanced Control Suite」をインストールしてください。その際、 「PROSet」にてネットワークアダプタをチームに設定している場合、すべてのチームを 削除してから「PROSet」を削除してください。「PROSet」と「Broadcom Advanced Control Suite」の混在運用は、未サポートになります。必ずどちらか一方をインストールして ください。

- ①「EXPRESSBUILDER」CD-ROMをDVD-ROMドライブにセットする。
- ② エクスプローラを起動する。

<標準のスタートメニューモードの手順>

スタートメニューから[エクスプローラ]をクリックする。

<クラシックスタートメニューモードの手順>

スタートメニューから[すべてのプログラム]、[アクセサリ]の順にポイントし、[エクスプロー ラ]をクリックする。

③「<DVD-ROMのドライブレター>:¥WINNT¥DOTNET¥B57W2K3¥BACS¥」ディレクトリ 内の「SETUP.EXE」アイコンをダブルクリックする。

[Broadcom Management Programs Setup]が起動します。

- ④ [次へ]をクリックする。
- ⑤ [ライセンス契約書に同意する]を選択し、[次へ]をクリックする。
- ⑥ [カスタムセットアップ]画面が表示されますので、[Control Suite]と[BASP]のチェックボッ クスにチェックを入れ、[次へ]をクリックする。
- ⑦ インストール画面の[インストール]をクリックするとインストールが開始される。
- ⑧ [Broadcom Management Program]ダイアログが表示されるので、[OK]をクリックする。

以上で完了です。

#### アンインストール手順

Broadcom Advanced Control Suiteをアンインストールする場合は、以下の手順に従ってくだ さい。

① [プログラムの追加と削除]ダイアログボックスを表示する。

<標準のスタートメニューモードの手順> スタートメニューから[コントロールパネル]→[プログラムの追加と削除]をクリックする。 <クラシックスタートメニューモードの手順>

- (1) スタートメニューから[設定]→[コントロールパネル]をクリックする。
- (2) [プログラムの追加と削除]アイコンをダブルクリックする。
- ② [Broadcom Management Programs]を選択し、[変更と削除]をクリックする。 「InstallShield Wizard」ダイアログボックスが表示されます。
- ③ [Remove]ラジオボタンを選択し、[Next]をクリックする。 「Confirm Uninstall」ダイアログボックスが表示されます。
- ④ [OK]をクリックする。 「Question」ダイアログボックスが表示されます。
- ⑤ [はい]をクリックする。 [Information]ダイアログボックスが表示されます。
- ⑥ [OK]をクリックする。
- ⑦「コントロールパネル」ウィンドウを終了し、システムを再起動する。

以上で完了です。

18. PROSetをインストールする。

PROSetは、ネットワークドライバに含まれるネットワーク機能確認ユーティリティです。 PROSetを使用することにより、以下のことが行えます。

- アダプタ詳細情報の確認
- ループバックテスト、パケット送信テストなどの診断
- Teamingの設定

ネットワークアダプタ複数枚をチームとして構成することで、サーバに耐障害性に優れた環境を 提供し、サーバスイッチ間のスループットを向上 させることができます。 このような機能を利用する場合は、PROSetが必要になります。 PROSetをインストールする場合は、以下の手順に従ってください。

- ①「EXPRESSBUILDER」CD-ROMをDVD-ROMドライブにセットする。
- ② エクスプローラを起動する。

<標準のスタートメニューモードの手順>

スタートメニューから[エクスプローラ]をクリックする。

<クラシックスタートメニューモードの手順>

スタートメニューから[すべてのプログラム]、[アクセサリ]の順にポイントし、[エクスプロー ラ]をクリックする。

③「<DVD-ROMのドライブレター>:¥WINNT¥DOTNET¥NS3¥PROSET¥2KXPWS03」ディ レクトリ内の「DXSETUP.EXE」アイコンをダブルクリックする。

[Intel(R) PROSet - Installshield ウィザード]が起動します。

- ④ [次へ]をクリックする。
- ⑤ [使用許諾契約の条件に同意します(A)]を選択し、[次へ]をクリックする。
- ⑥ [標準]を選択し、[次へ]をクリックする。
- ⑦ [インストール]をクリックする。

[InstallShield ウィザードを完了しました]ウィンドウが表示されます。

- ⑧ [完了]をクリックする。
- ⑨ システムを再起動する。
- 19. ネットワークドライバの詳細設定をする。

標準装備の2つのネットワークドライバは、自動的にインストールされますが、転送速度と Duplexモードの設定が必要です。

#### [Broadcom Advanced Control Suite がインストールされている場合]

①「ローカルエリア接続のプロパティ」ダイアログボックスを開く。

<標準のスタートメニューモードの手順>

(1) スタートメニューから[コントロールパネル]→[ネットワーク接続]→[ローカルエリア接 続](Broadcom NetXtreme Gigabit Ethernet)をクリックする。

[ローカルエリア接続の状態]ダイアログが表示されます。

(2) [プロパティ]をクリックする。

<クラシックスタートメニューモードの手順>

- (1) スタートメニューから[設定]→[ネットワーク接続]をクリックする。
- (2) [ローカル接続]アイコン(Broadcom NetXtreme Gigabit Ethernet)を右クリックし、 ショートカットメニューから[プロパティ]をクリックする。
- ② [構成]をクリックする。

ネットワークアダプタのプロパティダイアログボックスが表示されます。

- ③ [詳細設定]タブをクリックし、[Speed & Duplex]をハブの設定値と同じ値に設定する。
- ④ ネットワークアダプタのプロパティダイアログボックスの[OK]をクリックする。
- ⑤ 同様の手順でもう一方のネットワークアダプタ(Broadcom NetXtreme Gigabit Ethernet #2) の転送速度とDuplexモードを設定する。

以上で完了です。

また、必要に応じてプロトコルやサービスの追加/削除をしてください。[ネットワークとダイヤ ルアップ接続]からローカルエリア接続のプロパティダイアログボックスを表示させて行います。

#### [PROSetがインストールされていない場合]

① LAN1/2(1000Base-T)用の「ローカルエリア接続のプロパティ」ダイアログボックスを開 く。

<標準のスタートメニューモードの手順>

(1) スタートメニューから[コントロール パネル]→[ネットワーク接続] →[ローカルエリア 接続](Intel(R) PRO/1000 MT Dual Port Network Connection)をクリックする。

[ローカル エリア接続の状態]ダイアログボックスが表示されます。

(2) [プロパティ]をクリックする。

<クラシックスタートメニューモードの手順>

- (1) スタートメニューから[設定]→[ネットワーク接続]をクリックする。
- (2) [ローカル接続]アイコン(Intel(R) PRO/1000 MT Dual Port Network Connection)を 右クリックし、ポップアップメニューから[プロパティ]をクリックする。
- ② [構成]をクリックする。

ネットワークアダプタのプロパティダイアログボックスが表示されます。

- ③ [詳細設定]タブをクリックし、[リンク速度とデュプレックス]をハブの設定値と同じ値に設定 する。
- ④ ネットワークアダプタのプロパティダイアログボックスの[OK]をクリックする。

以上で完了です。

#### [PROSetがインストールされている場合]

<標準のスタートメニューモードの手順>

スタートメニューから[コントロールパネル]→[Intel PROSet]をクリックする。

<クラシックスタートメニューモードの手順>

- (1) スタートメニューから[設定]→[コントロールパネル]をクリックする。
- (2) [Intel PROSet]アイコンをダブルクリックする。
- ① リスト中の[Intel(R) PRO/1000 MT Dual PortNetwork Connection]をクリックして選択 する。
- ② [速度]タブをクリックし、リンク速度とデュプレックス設定をハブの設定と 同じ値に設定す る。
- ③ [Intel PROSet]ダイアログボックスの[適用]をクリックし、[OK]をクリックする。

以上で完了です。

また、必要に応じてプロトコルやサービスの追加/削除をしてください。[ネットワーク接続]から ローカルエリア接続のプロパティダイアログボックスを表示させて行います。

#### **LE** FECT

サービスの追加で[ネットワークモニタ] を追加することをお勧めします。[ネットワークモニタ] は、[ネットワークモニタ] をインストールしたコンピュータが送受信するフレーム(またはパ ケット)を監視することができます。ネットワーク障害の解析などに有効なツールです。インス トールの手順は、この後の「障害処理のためのセットアップ」を参照してください。

- 20. オプションのデバイスでドライバをインストールしていないものがある場合は、オプションに添 付の説明書を参照してドライバをインストールする。
- 21. 87ページの「障害処理のためのセットアップ」を参照してセットアップをする。

以上でシームレスセットアップを使ったセットアップは完了です。

## グラフィックスアクセラレータドライバ

標準装備のグラフィックスアクセラレータドライバは、システムのアップデート時に自動的 にインストールされます。

OSのインストール後にグラフィックスアクセラレータドライバを削除し、再インストール する必要がある場合は以下の手順で再インストールしてください。

- 1. 「EXPRESSBUILDER」CD-ROMをDVD-ROMドライブにセットし、スタートメニューの[プログ ラム]、[アクセサリ]の順にポイントし、[エクスプローラ]をクリックする。
- 2. "<DVD-ROMのドライブレター>:¥WINNT¥VIDEO"ディレクトリ内の[SETUP.EXE]アイコンを ダブルクリックする。

ドライバのインストールが開始されます。

メッセージに従って、作業を進めてください。

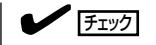

途中、"デジタル署名が見つかりませんでした。..."とのメッセージが表示される場合は、「はい」 をクリックしてインストールを続けてください。

3. 「EXPRESSBUILDER」CD-ROMをDVD-ROMドライブから取り出し、OSを再起動する。

# ネットワークアダプタの二重化のセットアップ

複数のアダプタでグループを作ることにより、使用されているアダプタに障害が発生した場 合、自動的にグループ内の他のアダプタに処理を移行させることができます。

#### 二重化の設定

ネットワークアダプタの二重化を設定する場合は、以下の手順に従ってセットアップしてく ださい。

- 1. [Broadcom Advanced Control Suite]ダイアログボックスを表示する。 <標準のスタートメニューモードの手順> スタートメニューから[コントロールパネル]→[Broadcom Control Suite]をクリックする。 <クラシックスタートメニューモードの手順> ① スタートメニューから[設定]→[コントロールパネル]をクリックする。 ② [Broadcom Control Suite]アイコンをダブルクリックする。
- 2. 左側にあるアダプタを右クリックし、[チームを作成]をクリックする。 「新しいチームを追加」ダイアログボックスが表示されます。
- 3. 「次へ」をクリックする。

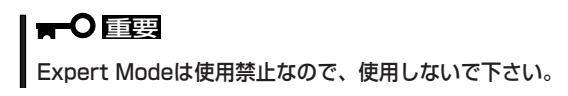

- 4. [Name]の欄に任意のチーム名を入力し、「次へ」をクリックする。
- 5. チームタイプから以下のタイプから選択し、「次へ」をクリックする。
	- Smart Load Balancing(TM)and Fail Over(SLB)
	- ⓦ 803.ad Link Aggregation using Link Aggregation Control Protocol(LACP)
	- **FEC/GEC Generic Trunking**
- 6. 利用可能なアダプタをチームメンバーに「Add」する。
	- ※ Broadcom NetXtreme Gigabit Ethernetを「Add」する際に以下のメッセージが出ますが「は い」をクリックします。

"[0007]Broadcom NetXtreme Gigabit Ethernetはこのシステムのリモート管理機能に設定され ています"

「Broadcom NetXtreme Gigabit Ethernet」以外のアダプタはチームに追加しないでください。

- Smart Load Balancing(TM)and Fail Over(SLB)以外使用する場合、8.に作業を続けてください。
- Smart Load Balancing(TM)and Fail Over(SLB)使用する場合、「Optionally select if you want a standby member for the team 」の画面でスタンバイメンバが選択出来ます。スタ ンバイメンバ使用しない場合は「Do not configure a standby member」を選択します。
- スタンバイメンバ使用する場合、「Use the following member as a standby member」を選 択し、スタンバイアダプタを決定したら、[次へ]をクリックします。
- 7. 「Configure Live Link」の「NO」をチェックし、「次へ」をクリックする。
- 8. 「Create a VLAN」の「NO」をチェックし、「次へ」をクリックする。
- 9. Commit Changed and return to Broadcom Advance Control Suite2をチェックし、「Finish」 をクリックする。 以上で完了です。

※ 以下のメッセージが出ますが「はい」をクリックします。

"変更内容を適用すると、ネットワーク接続が一時的に切断されます。"

以上で完了です。

#### 二重化の削除手順

- 1. [Broadcom Advanced Control Suite]ダイアログボックスを表示する。 <標準のスタートメニューモードの手順> スタートメニューから[コントロールパネル]→[Broadcom Control Suite]をクリックする。 <クラシックスタートメニューモードの手順>
	- ① スタートメニューから[設定]→[コントロールパネル]をクリックする。
	- ② [Broadcom Control Suite]アイコンをダブルクリックする。
- 2. 作成したチーム選択し、[チームを削除]をクリックする。
- 3. [Broadcom Advanced Control Suite]ダイアログボックスの[適用]をクリックする。 確認のダイアログボックスが表示されます。
- 4. [はい]をクリックする。
- 5. [Broadcom Advanced Control Suite]ダイアログボックスの[OK]をクリックする。 以上で完了です。

## オプションのネットワークボード(N8104-112/111/ 86/119/120)のドライバ

オプションのネットワークボード(N8104-112/111/86/119/120)を使用する場合につい て説明します。

「N8104-112/111/86/119/120」を使用する場合は、「EXPRESSBUILDER」CD-ROMに 格納されているドライバをインストールしてください。

#### (N8104-112/119/120)のボード名のドライバ

「<DVD-ROMのドライブレター>:¥WINNT¥DOTNET¥NS3¥PRO1000¥WS03XP2K」

#### (N8104-111/86)のボード名のドライバ

「<DVD-ROMのドライブレター>:¥WINNT¥DOTNET¥NS3¥PRO100¥WS03XP2K」

インストール手順が不明な場合は、インストレーションサプリメントガイドのネットワーク ドライバのインストール手順を参照してください。

#### オプションボード用ネットワークドライバのインストール

- 1. デバイスマネージャを起動する。
- 2. [イーサネットコントローラ]ダブルクリックする。 ダイアログボックスが表示されます。
- 3. [ドライバ]タブを選択し、[ドライバの更新]をクリックする。 [ハードウェアの更新ウィザード]が表示されます。
- 4. [一覧または特定の場所からインストールする(詳細)]を選択し、[次へ]をクリックする。
- 5. [次の場所で最適のドライバを検索する]を選択し、[次の場所を含める]にチェックを入れ、

 (N8104-112/119/120)のボード名のドライバ 「<DVD-ROMのドライブレター>:¥WINNT¥DOTNET¥NS3¥PRO1000¥WS03XP2K」

(N8104-111/86)のボード名のドライバ 「<DVD-ROMのドライブレター>:¥WINNT¥DOTNET¥NS3¥PRO100¥WS03XP2K」

と入力し、[次へ]をクリックする。

ドライバの検索が開始され、検索後にインストールが始まります。しばらくすると[ハードウェア の更新ウィザードの完了]画面が表示されます。

6. [完了]をクリックする。

以上で完了です。

#### アダプタフォルトトレランス(AFT)/ アダプティブロードバランシング (ALB)のセットアップ

アダプタフォルトトレランス(AFT)とは、複数のアダプタでグループを作り、使用されて いるアダプタに障害が発生した場合自動的にグループ内の他のアダプタに処理を移行させる ものです。また、アダプティブロードバランシング(ALB) とは複数のアダプタでグループを 作り、サーバから送信パケットをグループすべてのアダプタから行うことにより、スルー プットを向上させるものです。この機能はAFT機能を含んでいます。

AFT/ALB機能を使用する場合は、以下の手順に従ってセットアップしてください。

- 1. デバイスマネージャより、ネットワークアダプタのプロパティを開く。
- 2. チーム化のタグを選択し、「その他のアダプタとチーム化する(T)」にチェックを入れ、[新規チー ム]をクリックする。
- 3. チームの名前を入力後、[次へ]をクリックする。
- 4. チームに含めるアダプタをチェックし、[次へ]をクリックする。
- 5. チームモードの選択で、「アダプタフォルトトレランス」、「アダプティブロードバランシング」の いずれかを選択し、[次へ]をクリックする。
- 6. [完了]をクリックする。
- 7. デバイスマネージャより、上記で設定したチーム名のデバイスのプロパティを開く。
- 8. 「設定」のタグを選択し、[チームの編集]をクリックする。
- 9. チーム内のアダプタで、プライマリに設定する場合、ドライバを選択し、「プライマリの設定」を クリックする。

チーム内のアダプタで、セカンダリに設定する場合、ドライバを選択し、「セカンダリの設定(S)」 をクリックしてください。両方の設定が終了した場合、[OK]をクリックして画面を閉じてくださ  $\cup$ 

10. 「スイッチのテスト」をクリック後、スイッチのテスト画面が表示されたら、「テストの実行」をク リックして実行する。

実行結果、問題なしのメッセージが表示されれば、テスト完了です。

AFT/ALBのセットアップは、ドライバインストール後、必ず再起動した後に行う必要が あります。アダプタフォルトトレランス(AFT)のグループとして指定するアダプタは、同一 ハブ、異なるハブのどちらの接続でも使用できますが、異なるハブに接続する場合は、すべ て同一LAN(同一セグメント)上に存在する必要があるため、カスケード接続にしてくださ い。アダプティブロードバランシング(ALB)を使用する場合は、スイッチングハブにのみ接 続できます。Mother BoardまたはOption NICを交換する場合、必ずチームを削除し、交換 後にチームを再作成してください。

#### SCSIコントローラ(N8103-75)を追加接続する場合

システムにSCSIコントローラ(N8103-75)を追加接続する場合、OSのプラグアンドプレイ 機能が動作しますが、ドライバは自動でインストールされません。 以下の手順でインストールしてください。

- 1. [スタート]メニューから[コントロールパネル]-[管理ツール]-[コンピュータの管理]から[デバイ スマネージャ]を起動する。
- 2. デバイスマネージャで不明なデバイスとして登録されているSCSIコントローラをダブルクリック する。
- 3. [ドライバの更新]をクリックする。
- 4. ハードウェアの更新ウィザードが表示されるので、「一覧または特定の場所からインストールする (詳細)」を選択し、[次へ]をクリックする。
- 5. 「検索しないで、インストールするドライバを選択する」を選択し、[次へ]をクリックする。
- 6. [ディスク使用(H)]をクリックする。
- 7. フロッピーディスクドライブに「Windows Server 2003 OEM-DISK for EXPRESSBUILDER」 をセットして、製造元のファイルのコピー元に「a:¥」と入力し、[OK]をクリックする。

「Windows Server 2003 OEM-DISK for EXPRESSBUILDER」は「サポートディスクとは?」(95 ページ)を参照して作成してください。

8. 以下のドライバを選択し、[次へ]をクリックする。

N8103-75 使用時:[Adaptec SCSI Card 29320ALP -Ultra320 SCSI]

#### $\blacksquare$

Windowsロゴテストに合格していない旨のポップアップが出る場合がありますが、システムの 動作上問題ありません。[OK]をクリックし処理を継続してください。

以上でドライバのインストールは完了です。 画面の指示に従ってシステムを再起動してください。

#### SCSIコントローラ(N8103-95)を追加接続する場合

システムにSCSIコントローラ(N8103-95)を追加接続する場合、OSのプラグアンドプレイ 機能が動作し、ドライバが自動でインストールされますが、その後、ドライバのアップデー トが必要です。

システムのアップデートを実施する事でドライバが適用されます。

# ディスクアレイコントローラ(N8103-81)を追加接続す る場合

システムにディスクアレイコントローラ(N8103-81)を追加接続する場合、OSのプラグアン ドプレイ機能が動作し、ドライバが自動でインストールされますが、その後、ドライバの アップデートが必要です。以下の手順でドライバをインストールしてください。

- 1. [スタート]メニューから[コントロールパネル]-[管理ツール]-[コンピュータの管理]から[デバイ スマネージャ]を起動する。
- 2. SCSIとRAIDコントローラの「LSI Logic Megaraid SCSI 320-2」をダブルクリックする。
- 3. [ドライバの更新]をクリックする。
- 4. ハードウェアの更新ウィザードが表示されるので、「一覧または特定の所からインストールする(詳 細)」を選択し、[次へ]をクリックする。
- 5. 「次の場所で最適のドライバを検索する」を選択し、[リムーバブルメディア(フロッピー、CD-ROMなど)を検索]チェックボックスをチェックする。
- 6. フロッピーディスクドライブに「Windows Server 2003 OEM-DISK for EXPRESSBUILDER」 をセットして、[次へ]をクリックする。
- 7. [完了]をクリックする。

以上でドライバのインストールは完了です。 画面の指示に従ってシステムを再起動してください。

# Boot.iniファイルで使用可能なスイッチオプションについて

Boot.iniファイルを編集することで、様々なスイッチオプションを使用することができま す。使用可能なオプションについては、以下を参照してください。

● サポート技術情報 - KB833721 Windows XPおよびWindows Server 2003のBoot.iniファイルで使用可能なスイッ チオプション

4GBを超えるメモリを搭載できる本装置では/PAEオプションの設定を行うことで4GB を超えるメモリを使用できるようになります。/PAEオプションは、サポートされている 製品が限定されています。以下のマイクロソフトサポート技術情報を参照して確認して ください。

#### ● サポート技術情報 - KB291988 4GB RAMチューニング機能と物理アドレス拡張のスイッチの説明

以下に編集例を示します。

- (1) 「スタート」メニューから[設定]をポイントして、[コントロール パネル]をクリッ クする。
- (2) 「コントロール パネル」から、[システム]アイコンをダブルクリックする。 「システムのプロパティ」画面が表示されます。
- (3) [詳細設定]タブから「起動と回復」にある[設定]をクリックする。
- (4) 「起動と回復」画面にある「起動システム」の[編集]をクリックし、「Boot.ini」を開 く。
- (5) 「Boot.ini」ファイルの[operating systems]に"/PAE"を追加し、上書き保存す る。

<Boot.iniファイルの例>

[boot loader] timeout=30 default=multi(0)disk(0)rdisk(0)partition(2)¥WINDOWS [operating systems] multi(0)disk(0)rdisk(0)partition(2)¥WINDOWS="Windows Server 2003" /fastdetect multi(0)disk(0)rdisk(0)partition(2)¥WINDOWS="Windows Server 2003, PAE" /fastdetect /PAE C:¥CMDCONS¥BOOTSECT.DAT="Microsoft Windows 回復コンソール" / cmdcons

以上でBoot.iniへの編集は終了です。

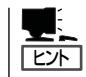

「起動/回復」画面にある「既定のオペレーティングシステム」で選択したエントリから自動的 に起動するように設定することができます。

# 障害処理のためのセットアップ

障害が起きたとき、より早く、確実に障害から復旧できるように、あらかじめ次のような セットアップをしておいてください。

#### メモリダンプ(デバッグ情報)の設定

本装置内のメモリダンプ(デバッグ情報)を採取するための設定です。

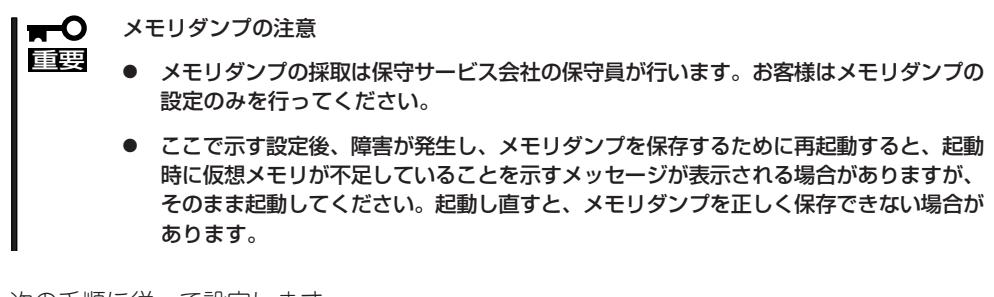

次の手順に従って設定します。

1. スタートメニューから[コントロールパネル]を選択し、[システム]をクリックする。 [システムのプロパティ]ダイアログボックスが表示されます。

þ

- 2. [詳細設定]タブをクリックする。
- 3. [起動と回復]ボックスの[設定]をクリッ クする。

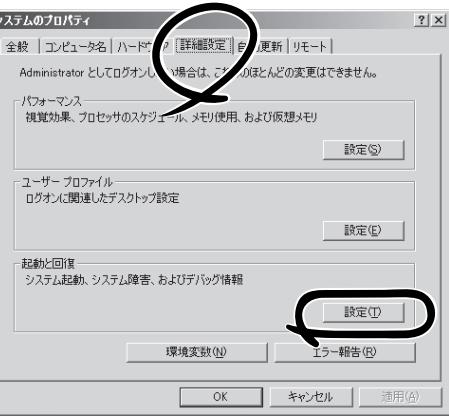

4. テキストボックスにデバッグ情報を書き 込む場所を入力する。

<Dドライブに「MEMORY.DMP」という ファイル名で書き込む場合>

#### D:¥MEMORY.DMP

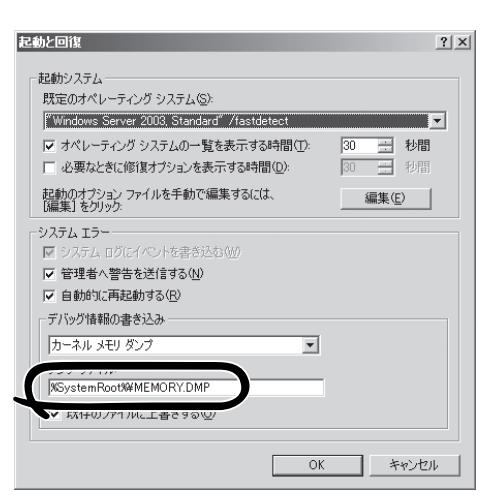

#### 重要

Windows Server 2003 x64 Editionsの場合

- デバッグ情報の書き込みは[完全メモリダンプ]を指定することを推奨します。ただし、搭 載メモリサイズが2GBを超える場合は、[完全メモリダンプ]を指定することはできません (メニューに表示されません)。その場合は、[カーネルメモリダンプ]を指定してください。
- ⓦ 本装置に搭載しているメモリサイズ +1MB以上(メモリサイズが2GBを超える場合は、 2048MB +1MB以上)の空き容量のあるドライブを指定してください。
- ⓦ メモリ増設により搭載メモリサイズが2GBを超える場合は、メモリ増設前にデバッグ情報 の書き込みを[カーネルメモリダンプ]に変更してください。また、メモリ増設により採取 されるデバッグ情報(メモリダンプ)のサイズが変わります。デバッグ情報(メモリダンプ)の 書き込み先ドライブの空き容量を確認してください。

Windows Server 2003の場合

- デバッグ情報の書き込みは「完全メモリダンプ」を指定することを推奨します。ただし、搭 載メモリサイズが2GBを超える場合は、[完全メモリダンプ]を指定することはできません (メニューに表示されません)。その場合は、[カーネルメモリダンプ]を指定してください。
- ⓦ 本装置に搭載しているメモリサイズ +12MB以上(メモリサイズが2GBを超える場合は、 2048MB +12MB以上)の空き容量のあるドライブを指定してください。
- ⓦ メモリ増設により搭載メモリサイズが2GBを超える場合は、メモリ増設前にデバッグ情報 の書き込みを[カーネルメモリダンプ]に変更してください。また、メモリ増設により採取 されるデバッグ情報(メモリダンプ)のサイズが変わります。デバッグ情報(メモリダンプ)の 書き込み先ドライブの空き容量を確認してください。
- 5. [パフォーマンス]ボックスの[設定]をク リックする。

[パフォーマンスオプション]ウィンドウ が表示されます。

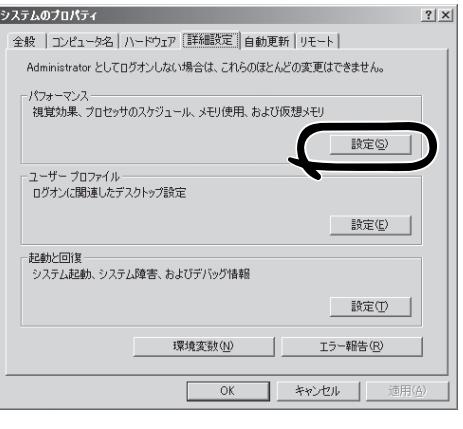

6. [パフォーマンスオプション]ウィンドウ の[詳細設定]タブをクリックする。

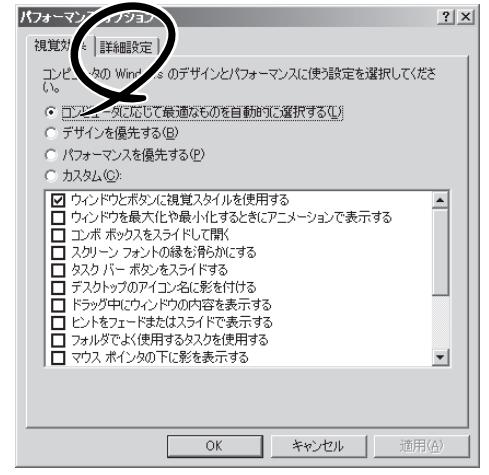

7. [仮想メモリ]ボックスの[変更]をクリッ クする。

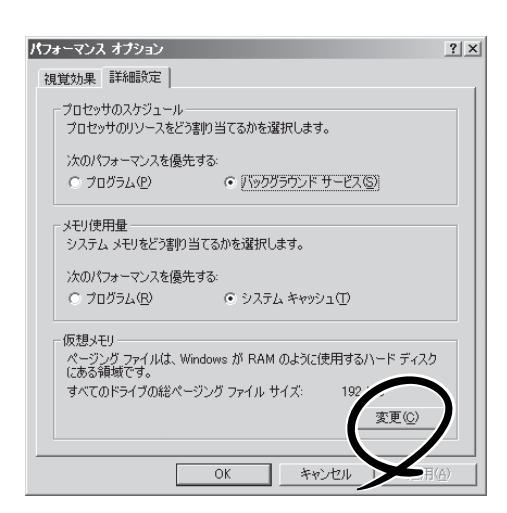

8. [選択したドライブのページングファイル サイズ]ボックスの[初期サイズ]を推奨値 以上に変更し、[設定]をクリックする。

#### ┳◑重要

ⓦ 上記ページングファイルサイズは デバッグ情報(ダンプファイル)採 取のための推奨サイズです。ブー トボリュームには、ダンプファイ ルを格納するのに十分な大きさの 初期サイズを持つページングファ イルが必要です。また、ページン グファイルが不足すると仮想メモ リ不足により正確なデバッグ情報 を採取できない場合があるため、 システム全体で十分なページング ファイルサイズを設定してくださ い。

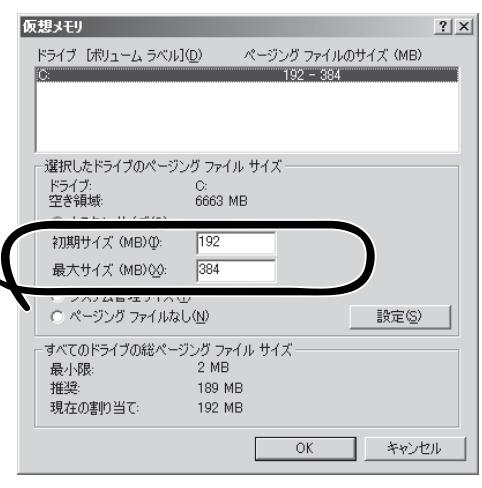

- 「推奨値」については、「作成するパーティションサイズについて(67ページ)」を参照してくだ さい。
- ⓦ メモリを増設した際は、メモリサイズに合わせてページングファイルを再設定してくださ い。
- 9. [OK]をクリックする。

設定の変更内容によってはシステムを再起動するようメッセージが表示されます。メッセージに 従って再起動してください。

#### ワトソン博士の設定

Windowsワトソン博士はアプリケーションエラー用のデバッガです。アプリケーションエ ラーを検出すると本装置を診断し、診断情報(ログ)を記録します。診断情報を採取できるよ う次の手順に従って設定してください。

- 1. スタートメニューの[ファイル名を指定して実行]をクリックする。
- 2. [名前]ボックスに「drwtsn32.exe」と入力 し、[OK]をクリックする。

[Windowsワトソン博士]ダイアログボッ クスが表示されます。

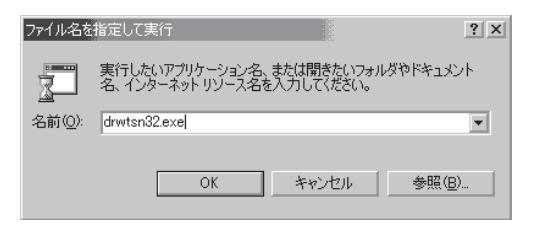

3. [ログファイルパス]ボックスに診断情報 の保存先を指定する。

「DRWTSN32.LOG」というファイル名で 保存されます。

 $\blacktriangleright$   $\frac{1}{2}$ ネットワークパスは指定できません。 ローカルコンピュータ上のパスを指定 してください。

4. [クラッシュダンプ]ボックスにクラッ シュダンプファイルの保存先を指定す る。

#### しょう アントリング しんじょう しょうしゃ

「クラッシュダンプファイル」は Windows Debuggerで読むことができ るバイナリファイルです。

- ※ Windows ワトソン博  $?|X|$ stion Data¥Microsoft¥Dr Watson 参照(B). ログ ファイ パス(L): 参照(O). ブ(P): C:¥Documents and Settings¥Adr クラッシュ WAVE インストラクションの数の  $\overline{10}$  $\overline{10}$ 保存するエラー数(N): ○ 完全 (NT4 互換)  $-12121$ **▽ ダンプ シンボル テーブル(D) ▽** すべてのスレッド コンテキストをダンプ(A) Ⅳ 既存のログ ファイルに追加(E) |■ メッセージ ボックスによる通知(<u>U</u>) 音による通知(S) ▽ クラッシュ ダンプ ファイルの作成(I)  $\circledcirc$  | クリア(C) (ケーション エラー(R) - ヘルプ(H) | キャンセル OK.
- 5. [オプション]ボックスにある次のチェックボックスをオンにする。
	- □ ダンプシンボルテーブル
	- □ すべてのスレッドコンテキストをダンプ
	- □ 既存のログファイルに追加
	- □ クラッシュダンプファイルの作成

それぞれの機能の説明についてはオンラインヘルプを参照してください。

6. [OK]をクリックする。

### ネットワークモニタのインストール

ネットワークモニタを使用することにより、ネットワーク障害の調査や対処に役立てること ができます。ネットワークモニタを使用するためには、インストール後、システムの再起動 を行う必要がありますので、障害が発生する前にインストールしておくことをお勧めしま す。

- 1. スタートメニューから[設定]をポイントし、[コントロールパネル]をクリックする。 [コントロールパネル]ダイアログボックスが表示されます。
- 2. [プログラムの追加と削除]アイコンをダブルクリックする。 [プログラムの追加と削除]ダイアログボックスが表示されます。
- 3. [Windows コンポーネントの追加と削除]をクリックする。 [Windows コンポーネント ウィザード]ダイアログボックスが表示されます。
- 4. コンポーネントの[管理とモニタ ツール]チェックボックスをオンにして[次へ]をクリックする。
- 5. ディスクの挿入を求めるメッセージが表示された場合は、Windows Server 2003 CD-ROMを DVD-ROMドライブにセットして[OK]をクリックする。
- 6. [Windows コンポーネント ウィザード]ダイアログボックスの[完了]をクリックする。
- 7. [アプリケーションの追加と削除]ダイアログボックスの[閉じる]をクリックする。
- 8. [コントロールパネル]ダイアログボックスを閉じる。

ネットワークモニタは、スタートメニューから[プログラム]→[管理ツール] をポイントし、 [ネットワークモニタ]をクリックすることにより、起動することができます。 操作の説明については、オンラインヘルプを参照してください。

# 管理ユーティリティのインストール

添付の「EXPRESSBUILDER」CD-ROMには、本装置監視用の「ESMPRO/ServerAgent」お よびシステム管理用の「ESMPRO/ServerManager」などが収録されています。ESMPRO/ ServerAgentは、シームレスセットアップで自動的にインストールすることができます。 [スタート]メニューの[プログラム]やコントロールパネルにインストールしたユーティリ ティのフォルダがあることを確認してください。シームレスセットアップの設定でインス トールしなかった場合は、6章を参照して個別にインストールしてください。

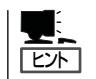

ユーティリティには、ネットワーク上の管理PCにインストールするものもあります。詳し くは6章を参照してください。

# システムのアップデート ~サービスパックの適用~

システムのアップデートは次のような場合に行います。

- システム構成を変更した場合
- システムを修復した場合
- バックアップ媒体からシステムをリストアした場合 (サービスパック関連のExpress5800用差分モジュールを適用したシステムの場合は、再 度RURのフロッピーディスクを使用してExpress5800用差分モジュールを適用してくだ さい。このときサービスパックを再適用する必要はありません。)

管理者権限のあるアカウント (Administratorなど)で、システムにログ インした後、「EXPRESSBUILDER」CD-ROMを本装置のDVD-ROMドライブに セットしてください。

表示された画面「マスターコントロールメ ニュー」の[ソフトウェアのセットアップ] を左クリックし、メニューから[システム のアップデート]をクリックすると起動し ます。以降は画面に表示されるメッセージ に従って処理を進めてください。

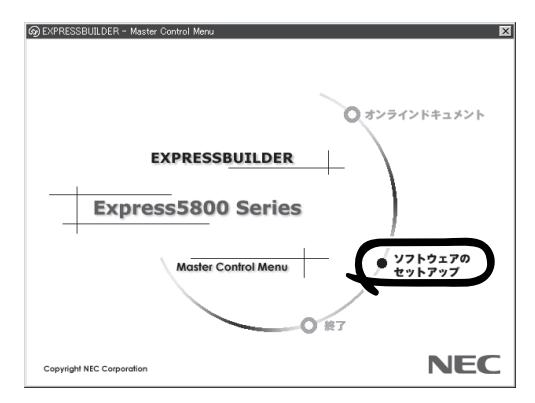

# **応用セットアップ**

システムの環境やインストールしようとするオペレーティングシステムによっては、特殊な手順でセット アップしなければならない場合があります。

## シームレスセットアップ未対応の大容量記憶装置コント ローラを利用する場合

最新のディスクアレイコントローラなど、本装置に添付のEXPRESSBUILDERに対応してい ない大容量記憶装置コントローラが接続されたシステムにおいて、OSの再インストールな どをする場合は、次の手順でセットアップしてください。

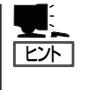

- ⓦ BTO(工場組み込み出荷)により、OS組み込み出荷された状態からセットアップを開始す る場合には、本操作を行う必要はありません。
- ⓦ シームレスセットアップに対応しているボードの一覧については、次のホームページか ら参照できます(「ExpressPicnic」をクリックしてください)。

http://www.ace.comp.nec.co.jp/

1. セットアップしようとする大容量記憶装置コントローラの説明書を準備する。

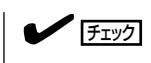

本書の内容と大容量記憶装置コントローラの説明書との内容が異なる場合は、大容量記憶装置 コントローラの説明書を優先してください。

- 2. ディスクアレイコントローラの場合は、コントローラの説明書に従ってRAIDの設定を行う。 RAID設定の不要な大容量記憶装置コントローラの場合は、手順3へ進んでください。
- 3. 「EXPRESSBUILDERICD-ROMからシステムを起動させる。
- 4. シームレスセットアップを実行し、次のような内容に設定されていることを確認する。
	- ⓦ アレイディスクの設定画面が表示された場合は、[既存のRAIDを使う]をチェックする

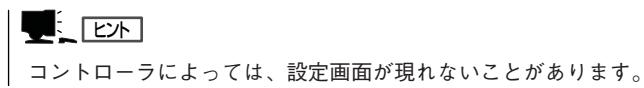

● [大容量記憶装置用OEM-FDの適用をする]をチェックする

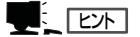

このオプションをチェックすることで、フロッピーディスクで提供されているドライバを読 み込ませて、シームレスセットアップを進めることができます。

5. シームレスセットアップの途中で [大容量 記憶装置用ドライバ]をコピーする。

大容量記憶装置コントローラに添付され ているフロッピーディスクをフロッピー ディスクドライブにセットし、以降は画 面のメッセージに従って操作してくださ い。

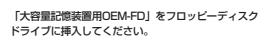

OK 終了

## $\blacksquare$

OSのインストール中に以下のメッセージが表示された場合は、フロッピーディスクドライブか ら大容量記憶装置用OEM-FDを取り出し、 <Enter>キーを押してください。 システムが自動で 再起動し、OSのインストールが続行されます。

------------------------------------------------------------

File ¥\$oem\$¥\*\*\*.\*\*\* could not be loaded.

The error code is 18.

 Setup cannot continue. Press any key to exit. -------------------------------------------------------------

注) 「\*\*\*.\*\*\*」は、大容量記憶装置用OEM-FD内のファイル名

本装置へのオペレーティングシステムのインストールは、シームレスセットアップを使用す ることをお勧めしていますが、特殊なインストールに対応する場合、マニュアルセットアッ プが必要になることがあります。

シームレスセットアップを使わずにWindows Server 2003をインストールする方法につい ては、EXPRESSBUILDERに格納されているオンラインドキュメント「Microsoft Windows Server 2003 Enterprise Editionインストレーションサプリメントガイド」を参照してくだ さい。また、あらかじめEXPRESSBUILDERから、「サポートディスク」を作成しておいてく ださい。

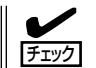

オプションボードを接続する場合は、オプションボードに添付の説明書も併せて参照してく ださい。

#### サポートディスクとは?

シームレスセットアップを使わずに再セットアップするときの手順「マニュアルセットアッ プ」では、「Windows Server 2003 OEM-DISK for EXPRESSBUILDER」と呼ばれるサポー トディスクが必要です。

「Windows Server 2003 OEM-DISK for EXPRESSBUILDER」には、Windows Server 2003のインストールで必要となるRAIDコントローラやSCSIコントローラのドライバなどが 含まれています。マニュアルセットアップを始める前に「Windows Server 2003 OEM-DISK for EXPRESSBUILDER」を用意してください。

- 1. 3.5インチフロッピーディスクを1枚用意する。
- 2. 周辺装置、本装置の順に電源をONにする。
- 3. 本装置のDVD-ROMドライブに添付のEXPRESSBUILDER CD-ROMをセットする。
- 4. CD-ROMをセットしたら、リセットする(<Ctrl>+<Alt>+<Delete>キーを押す)か、電源をOFF/ ONして本装置を再起動する。

CD-ROMからシステムが立ち上がり、EXPRESSBUILDERが起動します。

- 5. [ツールメニュー]から[サポートディスクの作成]を選択する。
- 6. [サポートディスク作成メニュー]から[W indows Server 2003 OEM-DISK for EXPRESSBUILDER]を選択する。
- 7. 画面の指示に従ってフロッピーディスクをセットする。

「Windows Server 2003 OEM-DISK for EXPRESSBUILDER」が作成されます。

作成した「Windows Server 2003 OEM-DISK for EXPRESSBUILDER」はライトプロテクトを し、ラベルを貼って大切に保管してください。

本装置の他にWindows(Windows 95以 降、Windows NT 4.0以降)が動作するコ ンピュータをお持ちの場合は、Windows 上で「EXPRESSBUILDER」CD-ROMを セットすると起動する「マスターコント ロールメニュー」から 「Windows Server 2003 OEM-DISK for EXPRESSBUILDER」を作成することもで きます。

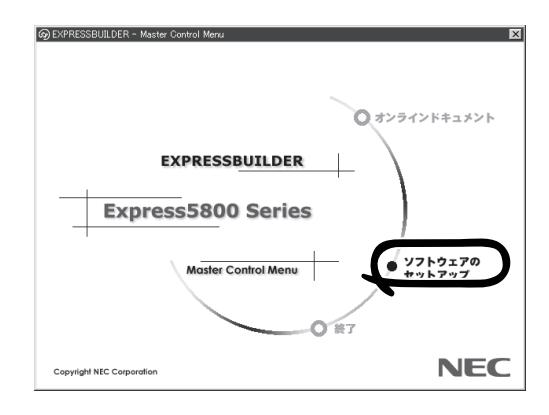

# 論理ドライブが複数存在する場合の再セットアップ手順

再セットアップをはじめる前に、万一の場合に備えて必ずデータのバックアップを行ってく ださい。

#### 再セットアップ手順

- 1. 本書および「インストレーションサプリメントガイド」の手順に従って、マニュアルセットアップ を開始する。
- 2. 次のメッセージが表示されたら、OSをセットアップしたいパーティションを選択する。

```
次の一覧には、このコンピュータ上の既存のパーティションと未使用の
領域が表示されています。
```
上下の方向キーを使って、一覧からパーティションを選択してください。

#### ┳◑腫嬰

システムボリューム、またはブートボリュームのドライブ文字はセットアップ完了後は修正で きません。この画面で正しいドライブ文字が割り当てられていることを確認してからセットアッ プを続行してください。

3. 本書および「インストレーションサプリメントガイド」の手順に従ってマニュアルセットアップを 続行する。

以上で完了です。

#### ト ビト

セットアップ完了後、再セットアップ前とドライブ文字が異なる場合があります。 ドライブ文字の修正が必要な場合は次項の「ドライブ文字の修正手順」に従ってドライブ文字を 変更してください。

#### ドライブ文字の修正手順

以下の手順では、システムボリューム、またはブートボリュームのドライブ文字は変更でき ません。ご注意ください。

- 1. [スタートメニュー]から[マイコンピュータ]を右クリックし、[管理]を選択して[コンピュータの管 理]を起動する。
- 2. 左側のウィンドウの中から、[ディスクの管理]を選択する。
- 3. ドライブレターを変更したいボリュームを選択して右クリックし、[ドライブ文字とパスの変更] を選択する。

[変更]をクリックしてください。

- 4. [次のドライブ文字を割り当てる]をクリックし、割り当てたいドライブレターを選択する。
- 5. [OK]をクリックする。

6. 以下の確認メッセージが表示されたら、[はい]をクリックする。

ボリュームのドライブ文字を変更すると、プログラムが動作しないことが あります。このドライブ文字を変更しますか?

7. [コンピュータの管理]を終了する。

以上で完了です。